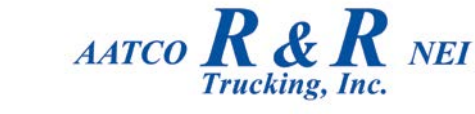

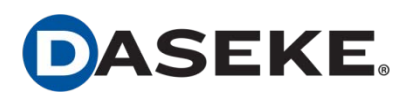

## **Important Information for Employees Eligible to Participate in the Daseke, Inc. 401(k) Retirement Plan- Contract #512896**

You received prior notice that the R & R Trucking, Inc.  $401(k)$  Plan will be merged into the Daseke, Inc.  $401(k)$  Plan effective January 1, 2018. You will receive additional information regarding the Daseke Plan from Transamerica Retirement Services. Below are some Action Steps you should consider.

## **What you need to do:**

- 1) Read the materials from Transamerica carefully.
- 2) If you are already actively participating in the R & R Trucking, Inc.  $401(k)$  plan and do not want to change your Deferral Election (the amount you are having withheld from your pay), then you do not need to make a new deferral election. Your current election will continue. **Your Deferral Election must be stated as a percentage**. If you are currently having a dollar amount withheld, you must change it to a percentage.
- 3) If you would like to change your deferral election or begin participating in the plan, make a new deferral election.
- 4) Review the investment options carefully and make a new investment election. If you do not make a new investment election, your existing account balance and new contributions will be invested in one of the BlackRock Lifepath Index Funds based upon your projected retirement date at age 65.
- 5) It is important that you update your **Beneficiary Designation** in order to avoid any confusion in the future.
- 6) Beginning 12/1/17, log onto the **Transamerica Participant Web Site** or call the **Employee Solutions Desk** to:
	- A. Make a new Deferral Election.
	- B. Learn about the Investment Options and make a new investment election.
	- C. Name your beneficiary.
- 7) Your deadline to make changes to your Deferral Election for the January 1, 2018 enrollment date is **December 15, 2017**. Any deferral elections received after December 15, 2017 will apply to the next quarterly enrollment date on April 1, 2018.

## **Participant Web Site**

1 - Go to [www.ta-retirement.com](http://www.ta-retirement.com/)

2 – Below the Username/Password, select the option that says: "First time user? Register here"

3 - To begin your registration, you will need to enter your Social Security Number (without hyphens or spaces), Date of Birth (mm/dd/yyyy) and Zip/Postal Code (xxxxx)

4 – Once this information is validated you will be able to create your account with the user id and password of your choice.

## **Employee Solutions Desk**

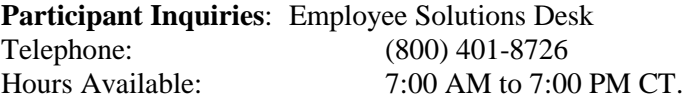

If you would like assistance making your decisions, you may call our Retirement Plan Advisor, Joe Stork at (205) 567- 0418.